# <span id="page-0-0"></span>**SimulationConfig stereotype**

**On this page**

- [Initialize References property](#page-2-0)
- [Instantiation scope with excluded elements](#page-4-0)

Magic Model Analyst provides a model-based execution configuration through the «stereotype» SimulationConfig. You can configure the stereotypes in the Specification window of «SimulationConfig». The following figure shows the «SimulationConfig» and the SimulationConfig stereotypes

To show up the «SimulationConfig» and the SimulationConfig stereotype

- 1. Right-click a Package in the Containment tree in a simulation project and select **Create Diagram** > **Simulation Configuration Diagram,** which is the SimulationProfile stereotype applied.
- 2. Right-click the SimulationProfile [SimulationProfile.mdzip] stereotype in the Containment tree and select **Config > SimulationConfig [Class]** and drag the Class to the diagram pane.

父

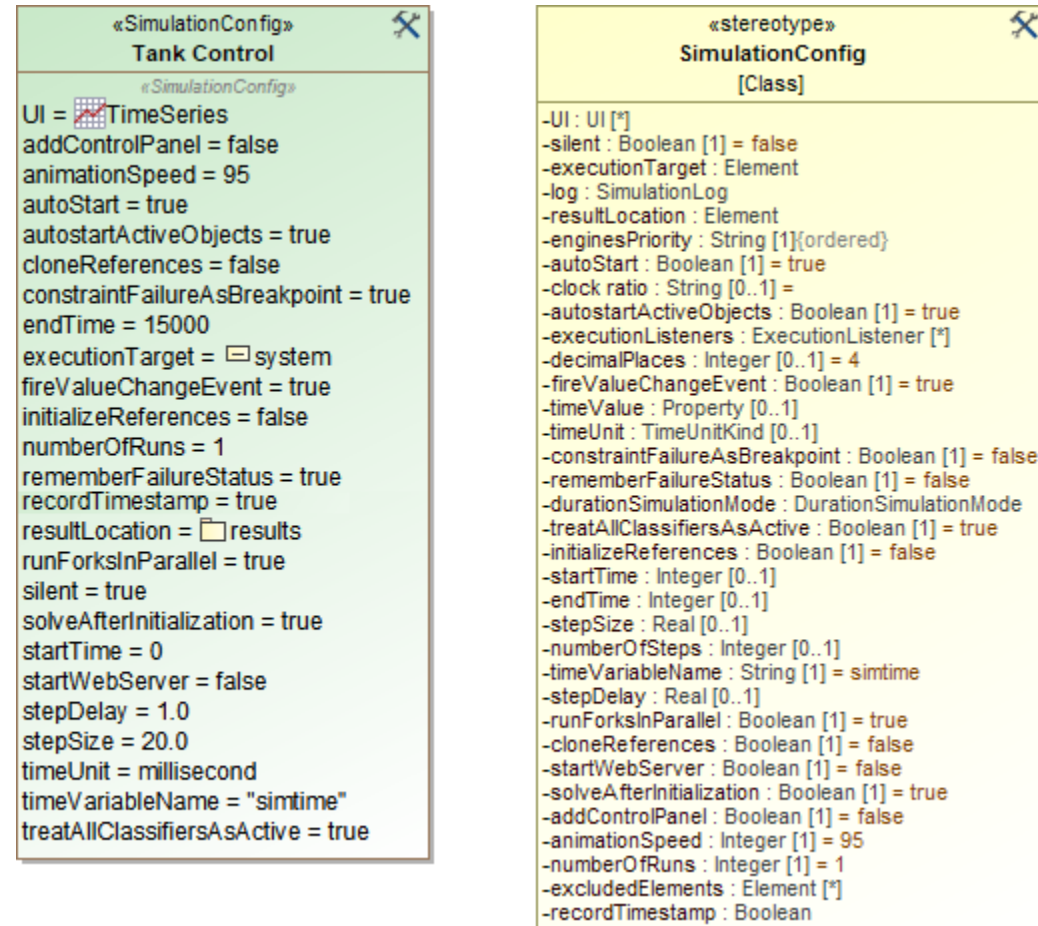

The «SimulationConfig» and its «stereotype».

The SimulationConfig «stereotype» contains tag definitions. You can sort these tag definitions alphabetically by right-clicking it, and select **Symbol Properties** > **Attributes Sort Mode** > **By Name**. Click the «SimulationConfig» to open its Specification window and see all of the tag definitions.

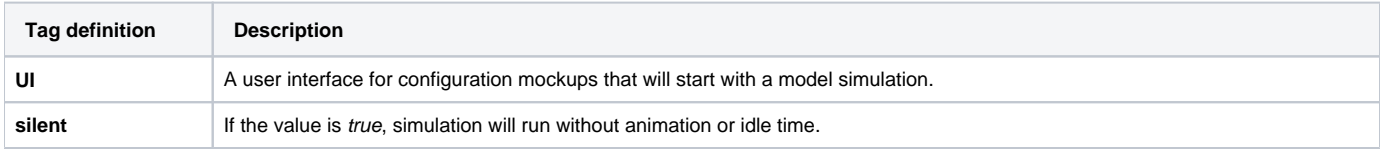

Δ

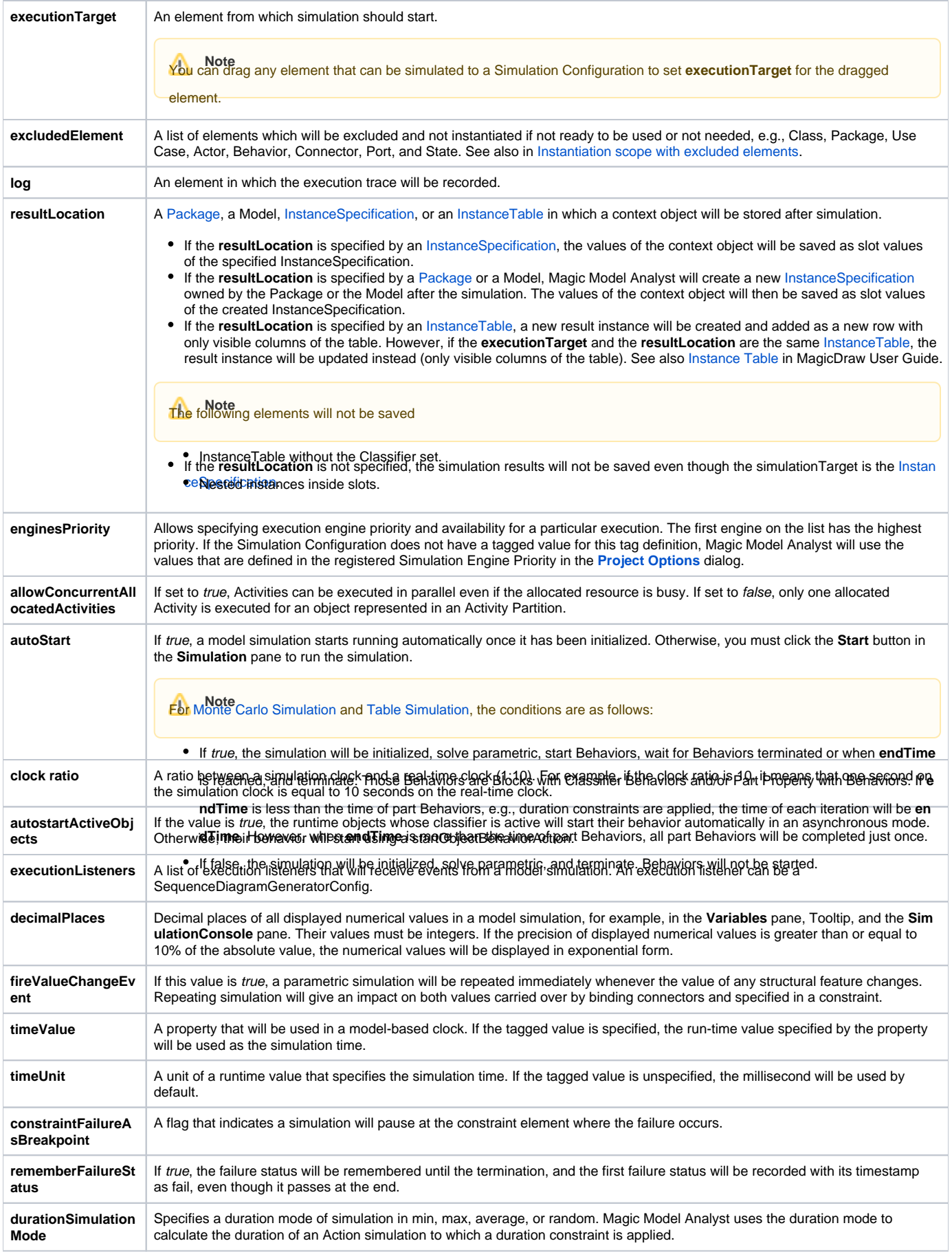

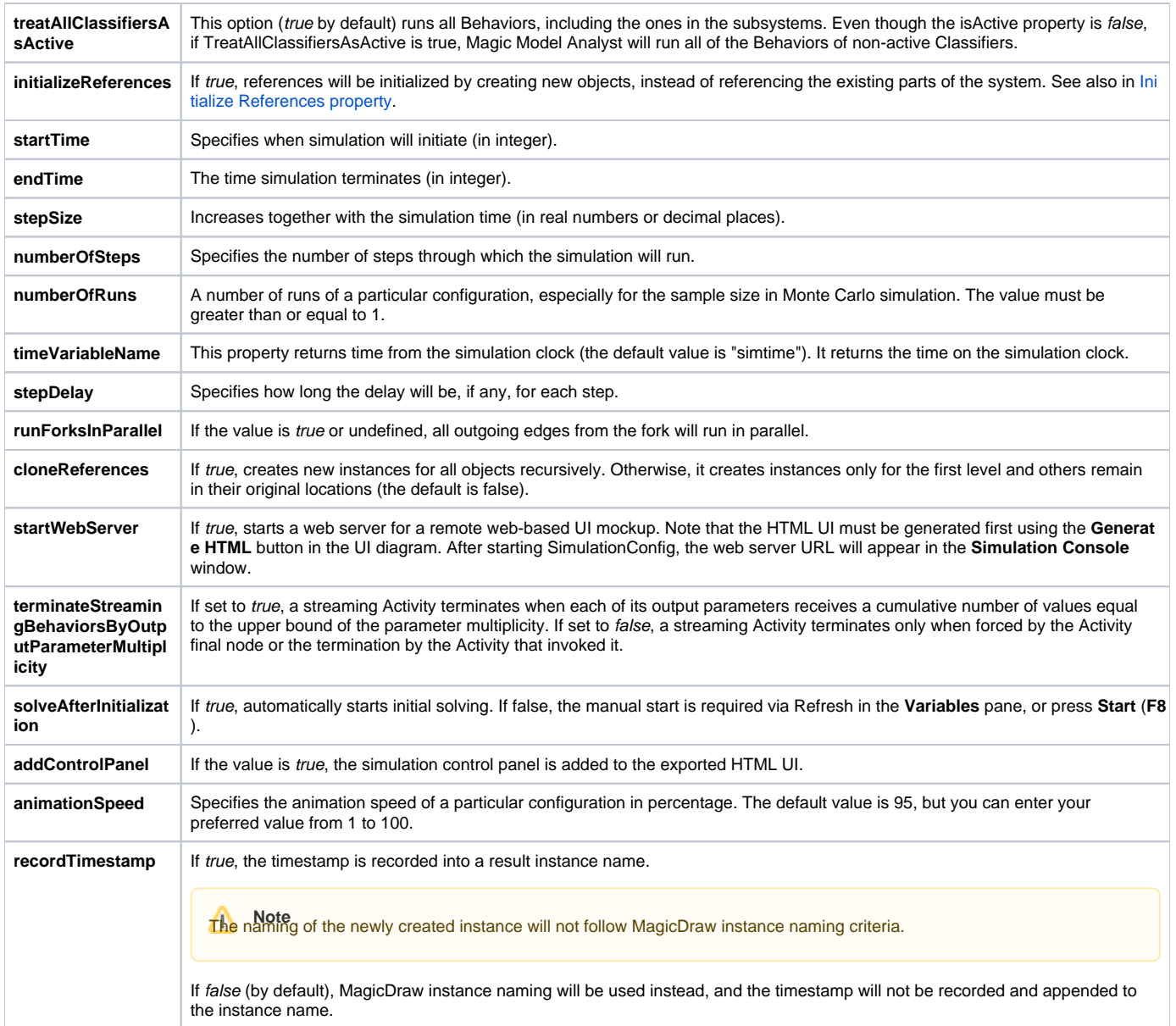

## <span id="page-2-0"></span>**Initialize References property**

The property Initialize References in the Specification window of «SimulationConfig» allows Magic Model Analyst to initialize all references between objects owned in a composite owner. The following is the Specification window of «SimulationConfig» from the [CoffeeMachine.mdzip](https://docs.nomagic.com/display/SYSMLP185/_sample+models?preview=%2F17664205%2F17664212%2FCoffeeMachine.mdzip) sample.

#### Specification of Simulation Configuration Coffee Machine **Specification of Simulation Configuration properties** Specify properties of the selected Simulation Configuration in the properties specification table. Choose the Expert or All options from the Properties drop-down list to see more properties. 口色  $\boxed{\Box}$ -e **Coffee Machine X** Coffee Machine ■ di ■ 哦咳 ■  $\int_{-\infty}^{\infty}$ Properties: Expert ·· Advanced Properties  $\boxdot$  Simulation Configuration  $\wedge$ - B Navigation/Hyperlinks Name Coffee Machine L. Fiming Properties ■ Coffee Machine [Data::03-Physical Model::31-Coffe... **Execution Target Auto Start**  $\vee$  true **Number Of Runs Result Location**  $\blacksquare$  <undefined> **Record Timestamp** aul Wallet [Data::04-Execution ::GUI] **GUI** Coffee Machine [Data::04-Execution :: GUI] UI Water Heating Element [Data::04-Execution :: GUI] **Execution Listeners** Solve After Initialization  $\blacksquare$  <undefined>  $\blacksquare$  <undefined> **Clone References Constraint Failure As Breakpoint**  $\blacksquare$  <undefined> Remember Failure Status  $\blacksquare$  <undefined> **Decimal Places**  $\triangledown$  true Fire Value Change Event Initialize References **■** <undefined> Run Forks In Parallel  $\blacksquare$  <undefined> Treat All Classifiers As Active  $\Box$  false **Autostart Active Objects**  $\vee$  true **Engines Priority** Log **Excluded Elements**  $\blacksquare$  <undefined> **Open Simulation Pane** Q Type here to filter properties Close Back Forward Help

Initialize references in the Specification window of «SimulationConfig» Coffee Machine.

**Note** Initialize References appears if you open the Specification window in the **All** or **Expert** Properties mode.

The following are two types of references that you can initialize using the Initialize References option in SimulationConfig

#### **References between objects created inside a system**

This type of reference occurs when you create a project similar to the following example. The following figure shows **«block» c** as a root context, **a** is a Part Property, and **b** is both the part and reference properties. The **«block c»** contains an Internal Block diagram with a connector line (the type of the connector is association named **a-b**) that connects two part properties **a:a** to **b:b**. The connector specifies that reference property **b** will get the run time object value from Part Property **b**. If there is no connector, an auto-generated value will be given to reference property **b**.

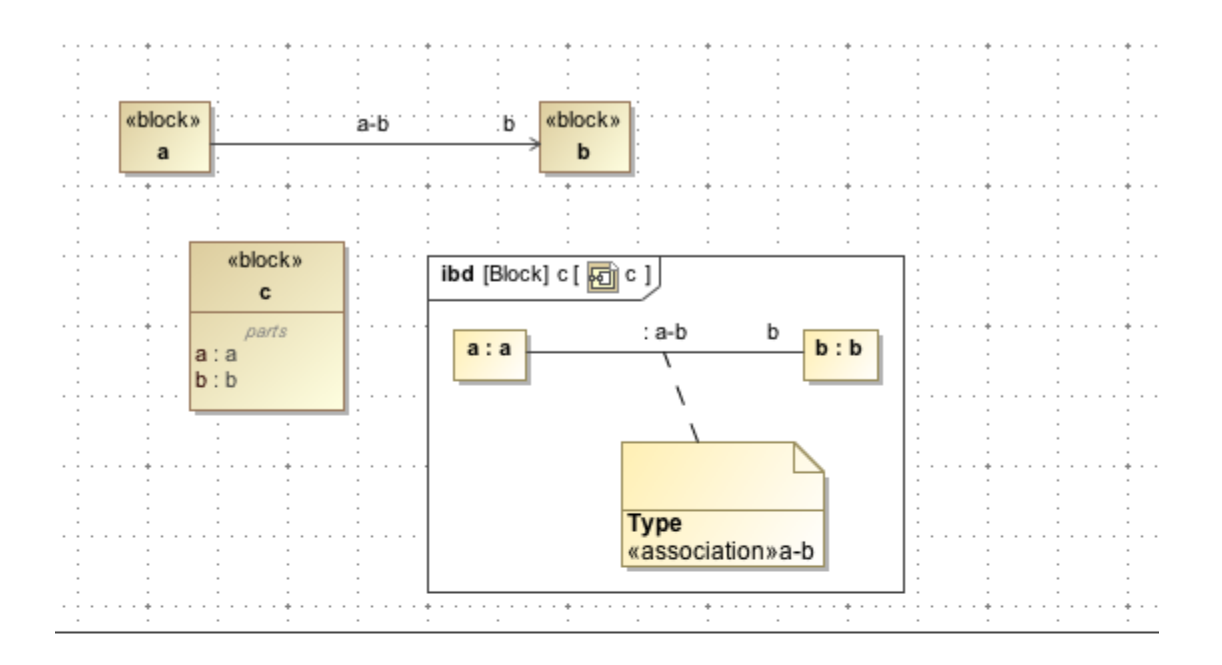

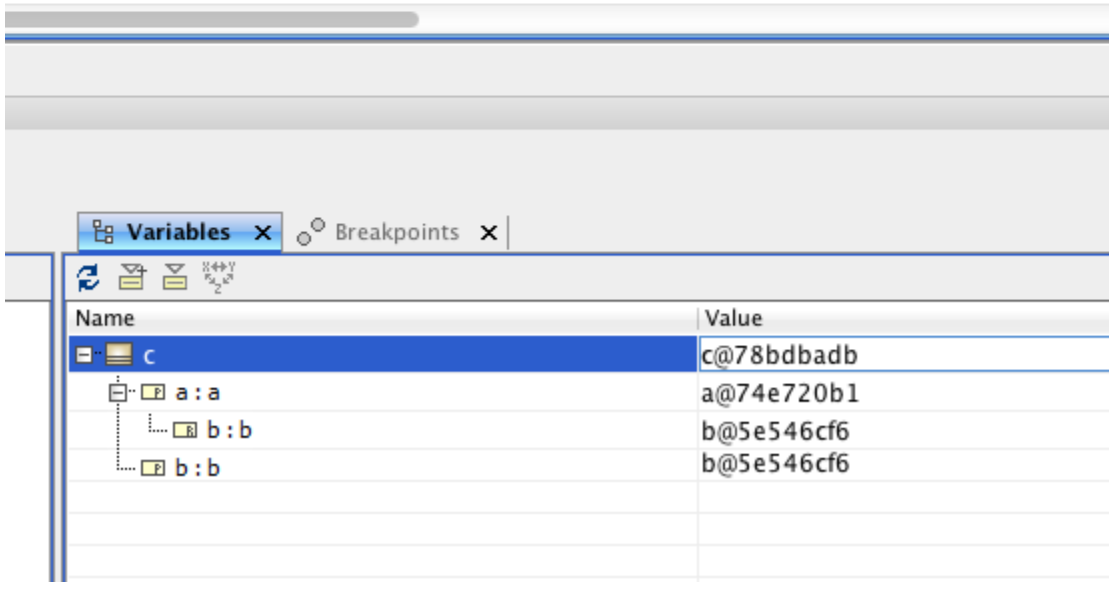

Initialization of Property.

#### **References to external objects**

If you run a block, for example, the **Variables** pane will show the classifiers of the references. When the InitializeReferences is false, the reference property in the block will not be initialized. When it is true, the reference property will be initialized at run time.

### <span id="page-4-0"></span>**Instantiation scope with excluded elements**

To control what part of the model is used in simulation, you can use **excludedElement** to exclude and not to instantiate any elements that are not ready to be used or not needed. When any Classifiers, e.g., Classes, Packages, Use Cases, Actors, Behaviors, Connectors, Ports, or States are selected, they will not be instantiated by default instantiation. Excluded Classifiers will not be displayed in the list of types in the **Variables** pane when clicked or right-clicked to select **Add value**. For example, a Part property is set in **excludedElement**, so it will not be instantiated when running a simulation as shown in the figure below. See also in [Automatic instantiation of the implementation Class.](https://docs.nomagic.com/display/MSI2022xR2/Class#Class-AutomaticinstantiationoftheimplementationClass)

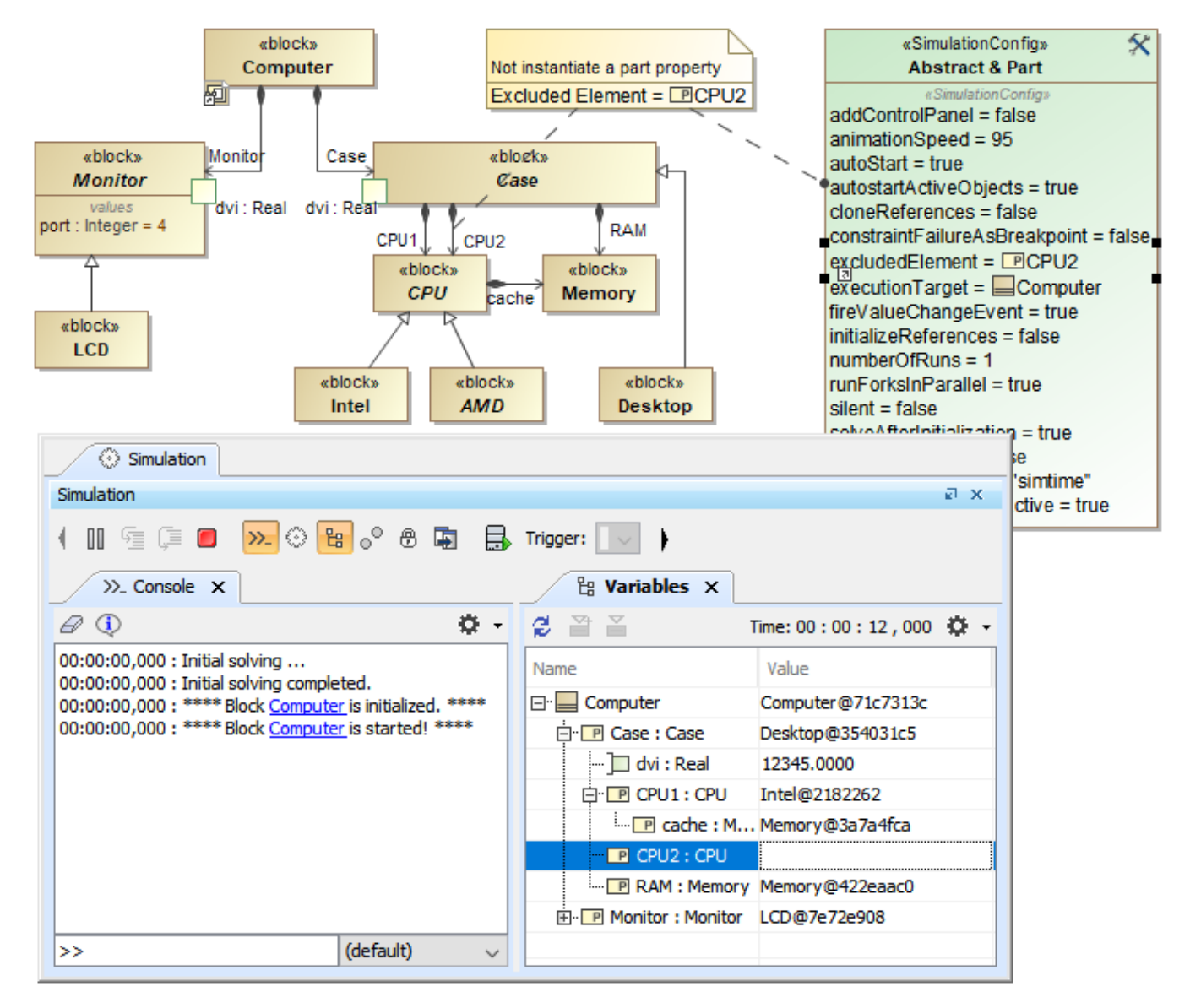

Part property, CPU2, is not instantiated in the Variables pane, since it has been set in excludedElement.

For nested Part properties, **excludedElement** can be set through «SelectPropertiesConfig» as shown in the figure below. You can find the **«SelectPropert iesConfig»** control in the **Simulation Configuration Diagram** toolbar.

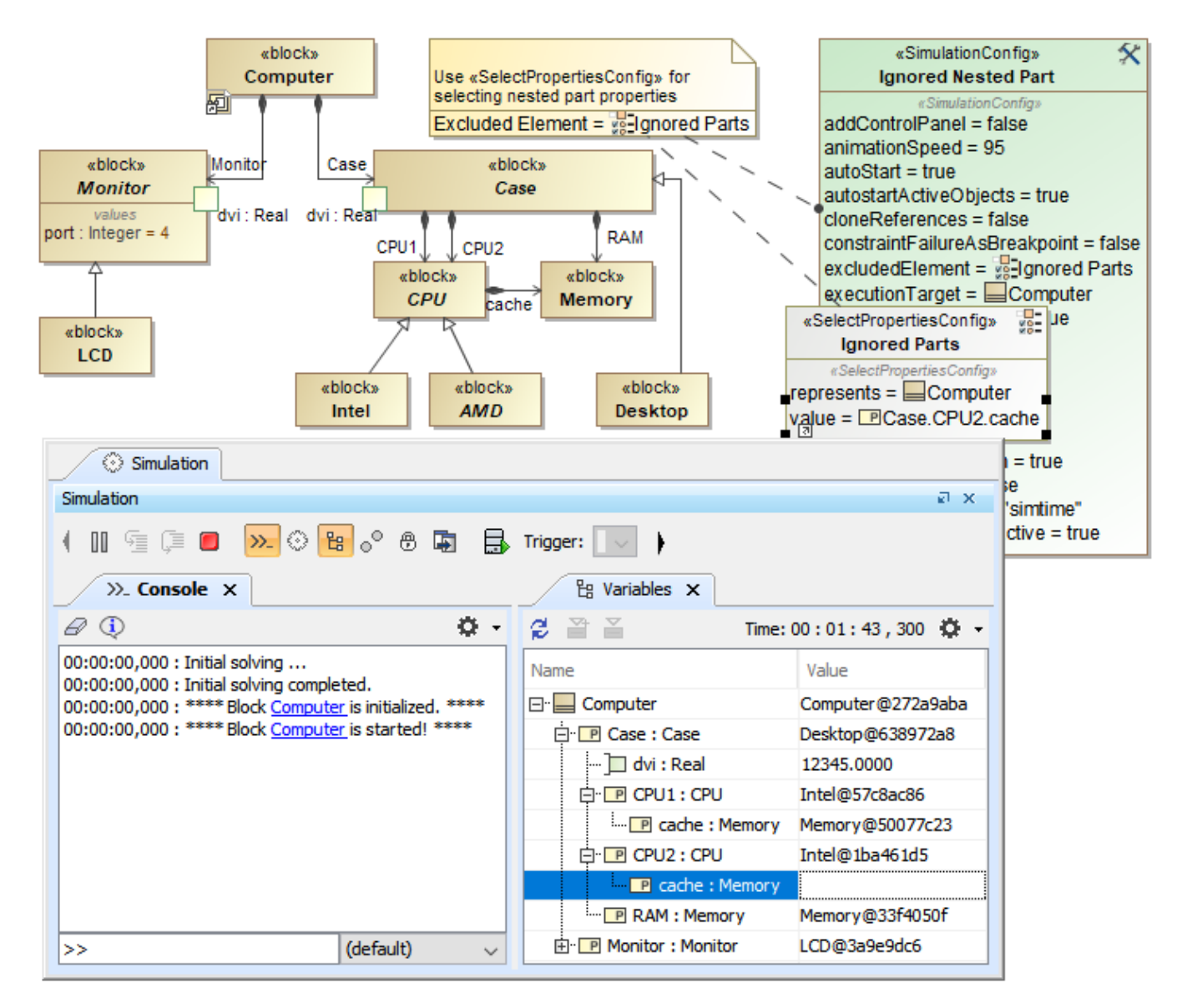

Nested Part property, cache of CPU2, is not instantiated in the Variables pane, since it has been set in excludedElement through «SelectPropertiesConfig».

#### **Related pages**

- [SimulationConfig stereotype](#page-0-0)
- [Simulation log](https://docs.nomagic.com/display/MSI2022xR2/Simulation+log)
- $\bullet$ [Simulation time and simulation clock](https://docs.nomagic.com/display/MSI2022xR2/Simulation+time+and+simulation+clock)
- [Automatic start of active objects](https://docs.nomagic.com/display/MSI2022xR2/Automatic+start+of+active+objects)
- $\bullet$ [UI modeling diagram simulation](https://docs.nomagic.com/display/MSI2022xR2/UI+modeling+diagram+simulation)
- [ImageSwitcher and ActiveImage](https://docs.nomagic.com/display/MSI2022xR2/ImageSwitcher+and+ActiveImage)
- [Time Series Chart](https://docs.nomagic.com/display/MSI2022xR2/Time+Series+Chart)
- $\bullet$ [Timeline chart](https://docs.nomagic.com/display/MSI2022xR2/Timeline+chart)
- [Histogram](https://docs.nomagic.com/display/MSI2022xR2/Histogram)
- [Nested UI Configuration stereotype](https://docs.nomagic.com/display/MSI2022xR2/Nested+UI+Configuration+stereotype)
- $\bullet$ [Reusable UI Mockup](https://docs.nomagic.com/display/MSI2022xR2/Reusable+UI+Mockup)
- [SimulationConfig stereotype](#page-0-0)
- [CSV export](https://docs.nomagic.com/display/MSI2022xR2/CSV+export)
- [Nested property selection for configurations](https://docs.nomagic.com/display/MSI2022xR2/Nested+property+selection+for+configurations)
- [Instance table](https://docs.nomagic.com/display/MD2022xR2/Instance+table)